# **10. myMaterial-Manager**

SPECTRUM 4.0 bietet eine auf dem Markt einzigartige Auswahl an aktuellen Farb- und Materialkollektionen. Der "myMaterial-Manager" ermöglicht den Export aller Oberflächen per "Drag'n'Drop" in externe Programme wie beispielsweise Adobe Photoshop, InDesign, Illustrator oder auch CAD-/3D-Anwendungen wie 3Dsmax, Cinema4D etc.

Über die Hauptnavigation unter "Extras">"myMaterial-Manager" schließt sich das SPECTRUM 4.0-Programmfenster und zeigt die Oberfläche des "myMaterial-Manager".

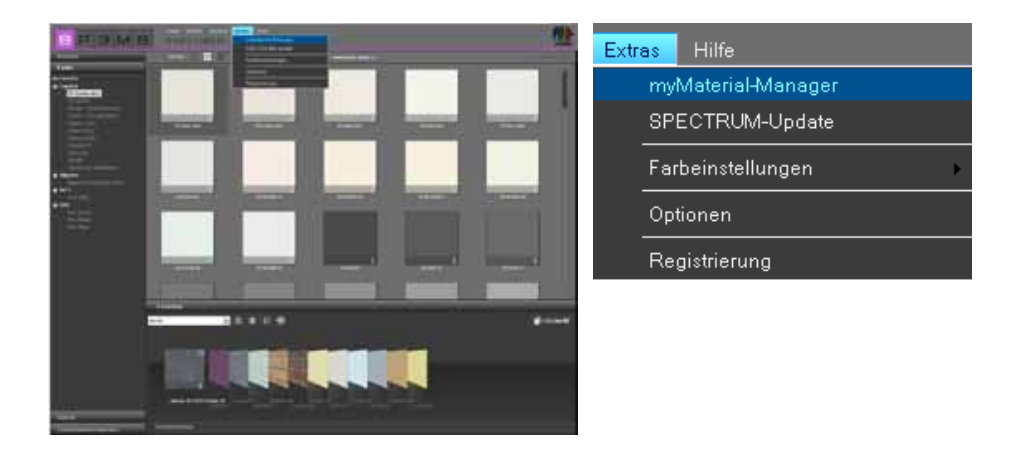

# **10.1 Aufbau myMaterial-Manager**

Der "myMaterial-Manager" wird als minimierte Oberfläche dargestellt, die frei auf dem Arbeitsbereich Ihres PCs bewegt werden kann.

Hinweis: SPECTRUM 4.0 läuft bei der Nutzung des "myMaterial-Managers" im Hintergrund weiter und ist iederzeit über den Button "zurück zu SPECTRUM 4.0" wieder aufrufbar.

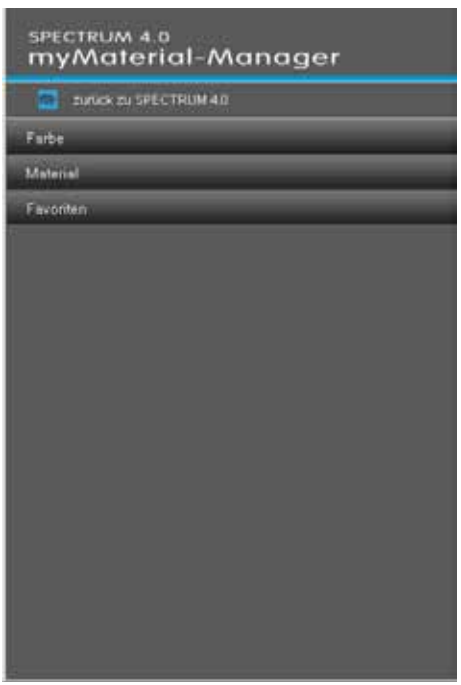

## **10.1.1 Farbe, Material und Favoriten auswählen**

Nahezu identisch zu den Registern im EXPLORER haben Sie im "myMaterial-Manager" Zugriff auf die Datenbank mit allen zugehörigen Farbtönen und Materialien (Favoriten anlegen siehe Kap. 4.3 "Favoriten").

Zur Auswahl eines Farbtons oder Materials wählen Sie zunächst das betreffende Register ("Farbe", "Material", "Favoriten") aus. Im jeweiligen Register können Sie Ihre Auswahl auf Hersteller bzw. die Kollektion eines Herstellers verfeinern (Weitere Informationen zu den Registern finden Sie in den Kapiteln 4.2.2 "Farbe", 4.2.3 "Material" und 4.3 "Favoriten").

Bei Klick auf eine Kollektion wechselt die Ansicht in eine bildliche Darstellung der Inhalte.

Mit Hilfe des Scrollbalkens am rechten Fensterrand können Sie die Kollektion durchsuchen. Zum Vergrößern des "myMaterial-Manager-Fensters" ziehen Sie mit gedrückter linker Maustaste am unteren Rand des Fensters.

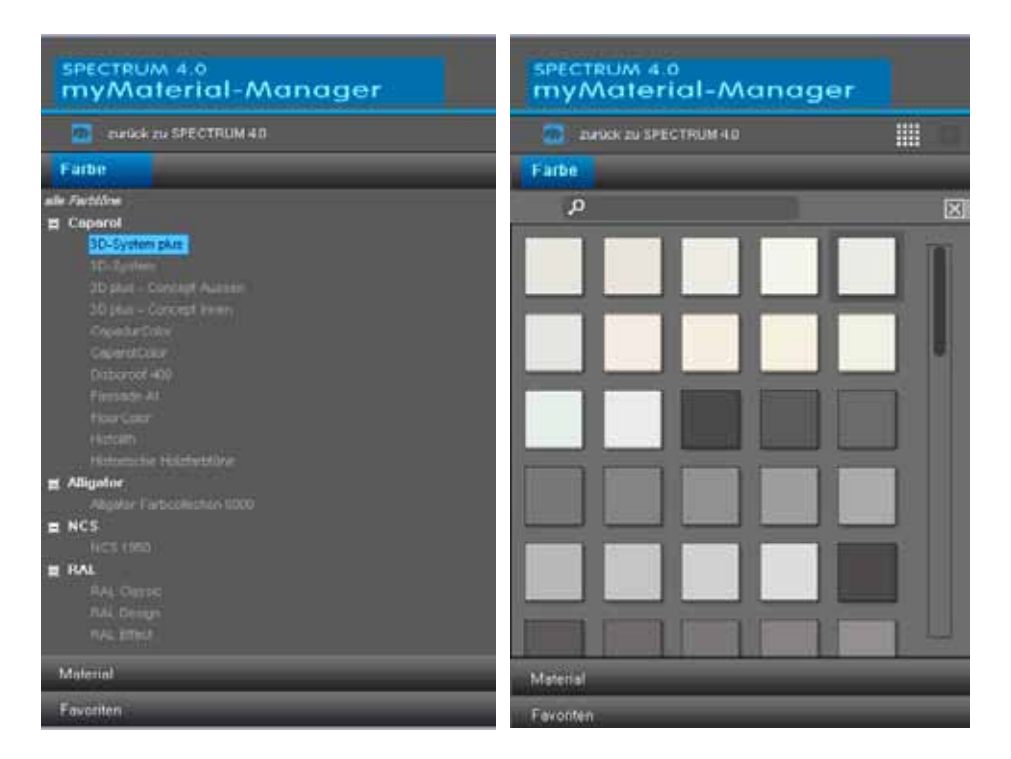

Zudem haben Sie die Möglichkeit, wie im EXPLORER über das Textfeld mit dem Lupen-Symbol nach Namen oder Kennung eines bestimmten Farbtons oder Materials zu suchen.

**Hinweis:** Die Suche nach einem Farbton bzw. einem Material findet nur in der zum Zeitpunkt der Suche ausgewählten Kollektion statt. Groß- und Kleinschreibung können bei der Suche vernachlässigt werden.

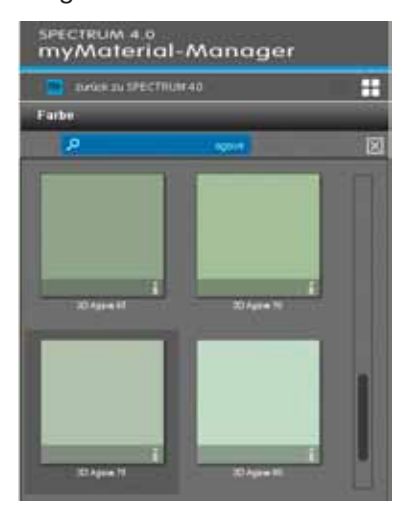

11/2010 - Caparol SPECTRUM 4.0 - Benutzerhandbuch 88

Des Weiteren können Sie, analog zum EXPLORER, zwischen den Ansichten "kleine Musteransicht" und "mittlere Musteransicht" für die Darstellung der Farb- und Materialbilder wählen. Standardmäßig werden die Daten in der "mittleren Musteransicht" angezeigt. In dieser Ansicht haben Sie zudem die Möglichkeit, durch Klick auf das "i" am unteren Bildrand eines Farb-/Materialfeldes Detailinformationen zu den jeweiligen Produkten anzeigen zu lassen (Farbtondetails siehe Kap. 4.2.2 "Farbe", Materialdetails siehe Kap. 4.2.3 "Material").

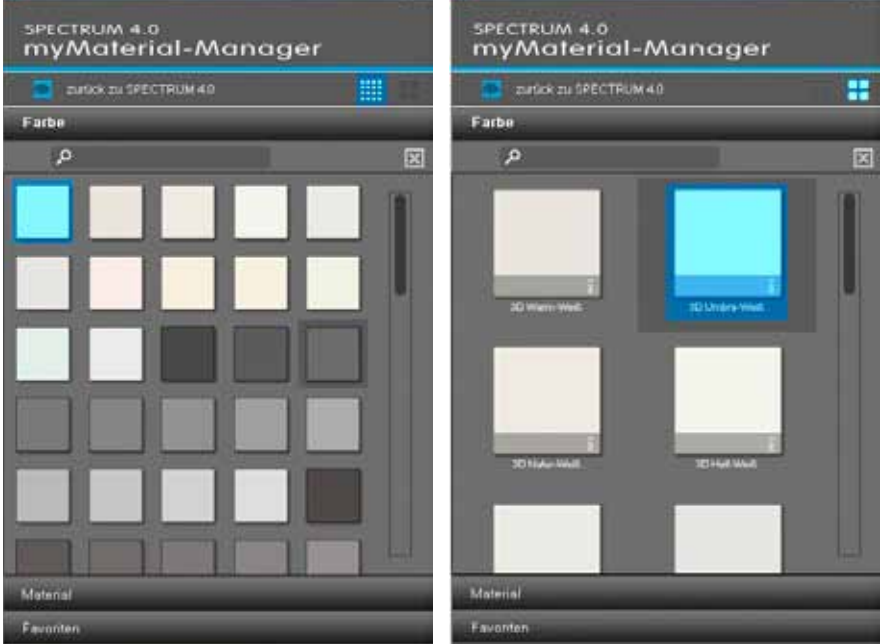

Zum Schließen der Kollektion und Zurückkehren zu den Dropdown-Menüs der "Farbe"-, "Material"- und "Favoriten"-Register klicken Sie auf das "X" über dem Scrollbalken.

### **10.1.2 Farbe, Material und Favoriten exportieren**

Nach der Auswahl eines Farbtons/Materials (dunkelgraue Umrahmung sichtbar) können Sie dieses per "Drag'n'Drop" in ein anderes Programm laden. Wählen Sie das Muster durch Klick mit der linken Maustaste aus und ziehen Sie die Maus bei gedrückter linker Maustaste in die Arbeitsfläche des Programms, in welches der Farbton bzw. das Material exportiert werden soll. Lassen Sie nun die Maustaste los, wird das Muster in das andere Programm exportiert.

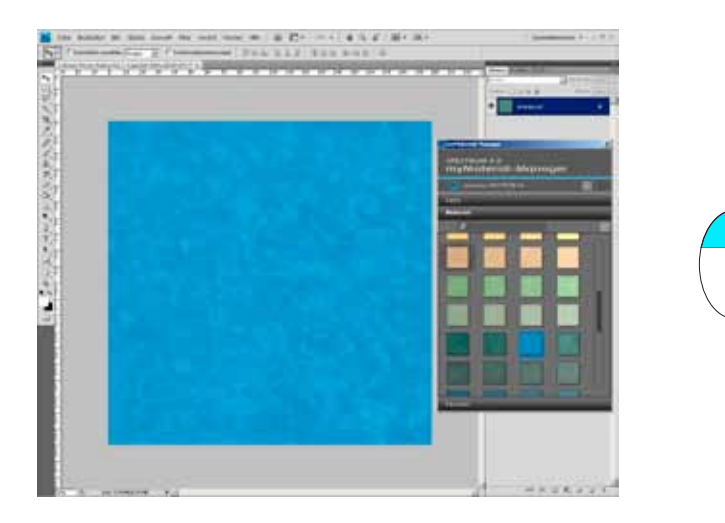

Je nachdem, ob Sie Farbe oder Material in das andere Programm exportieren, stehen Ihnen die Daten in unterschiedlicher Auflösung zur Verfügung:

Farbtöne: 256x256 pixel, 72dpi Materialien: 1417x1417 pixel, 18dpi

#### **10.1.3 Zurückkehren zu SPECTRUM 4.0**

Möchten Sie zurück zur Vollbildansicht von SPECTRUM 4.0 wechseln, klicken Sie auf den "zurück zu SPECTRUM 4.0"-Button im oberen Bereich des myMaterial-Managers. Der myMaterial-Manager wird geschlossen und SPECTRUM 4.0 im Modul EXPLORER geöffnet.

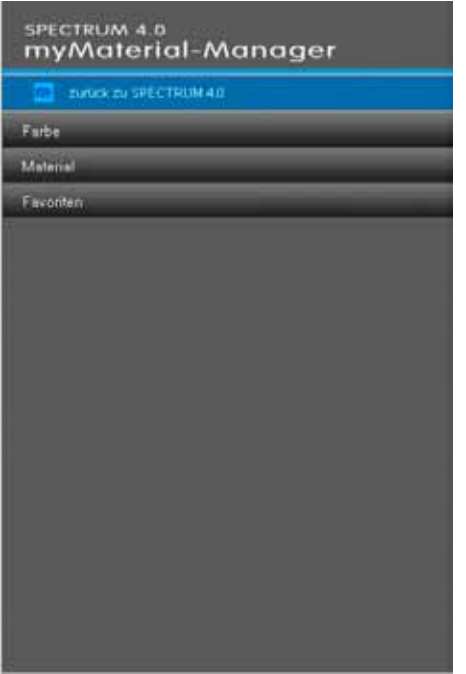